# SciTrack Test Environment Log-in

You need a 'Test' University (Single Sign-On) password to access the SciTrack Test Environment, and Test Two Factor Authentication.

Please note, this will <u>not</u> change your usual University password.

## Reset your Test password

There are two ways you can reset the Test password.

#### Option 1

- 1) Click on the Test identity management Link: <a href="https://iam.test.auckland.ac.nz/identity">https://iam.test.auckland.ac.nz/identity</a>
- 2) Click "I've forgotten my password":

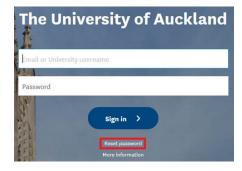

3) Follow the instructions and choose to send the verification number to your **phone**. The email option will not work. If you don't have a phone number configured, please use Option 2 below.

#### Option 2

Call the Staff Service Centre on 86000 and ask to get your **Test** password reset.

Please make sure to remember your password!

# Set up Two Factor Authentication for the Test system

Please go to <a href="https://mytoken.test.auckland.ac.nz/">https://mytoken.test.auckland.ac.nz/</a> to set up two factor authentication for the Test system. For assistance, please call the Staff Service Centre on 86000.

## Test your SciTrack Test access

Once you have your new password and TFA, try logging into SciTrack Test by clicking the **SciTrack test login** link on this page:

https://www.auckland.ac.nz/en/health-safety-wellbeing/health-safety-topics/laboratory-safety/scitrack/getting-started.html

If you get taken to a screen that says 'unknown user', please email <a href="mailto:scitrack@auckland.ac.nz">scitrack@auckland.ac.nz</a> and we can provide you with access.